# **SAFIR® training session – level 1**

Johns Hopkins University, Baltimore

Example: 3D structural model of a frame

## **"3D frame with concrete columns and a steel beam"**

T. Gernay & J.M. Franssen

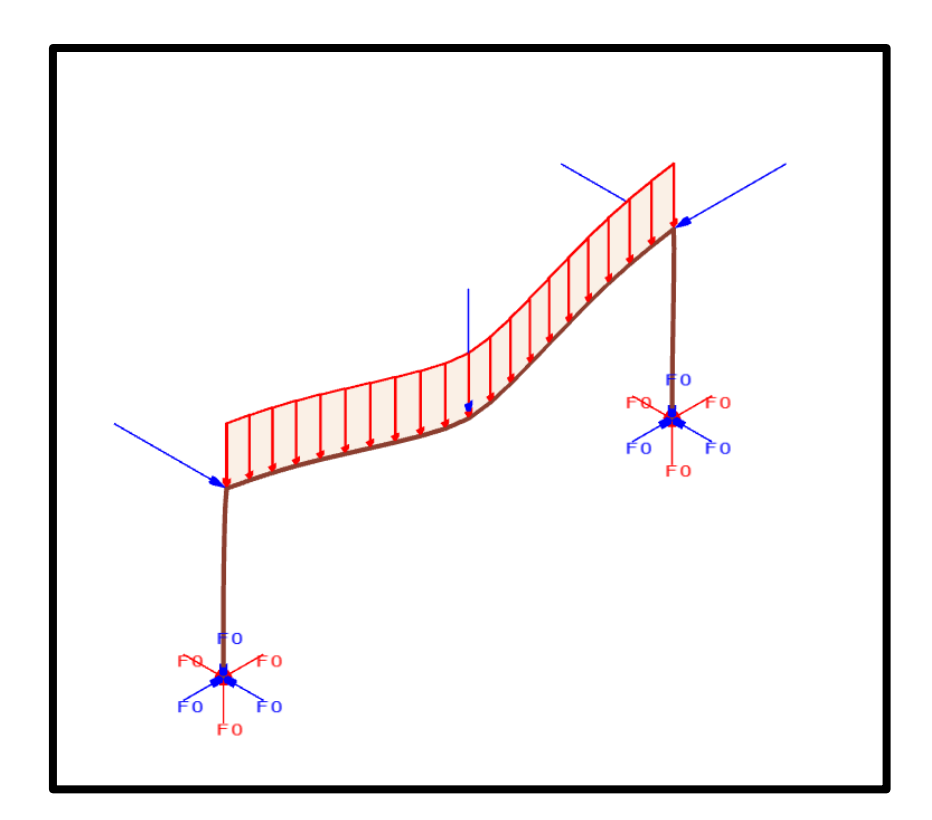

## **1. General description**

This example deals with a 3D frame of 3 m height and 8 m length. The columns are reinforced concrete section of 30 cm x 30 cm, with 4 φ20 steel bars with an axis cover of 30mm, heated on 3 faces. The beam is a IPE 300 steel profile, heated on 3 faces. The columns are fixed and the frame is subjected to a combination of distributed loads and point loads as shown below.

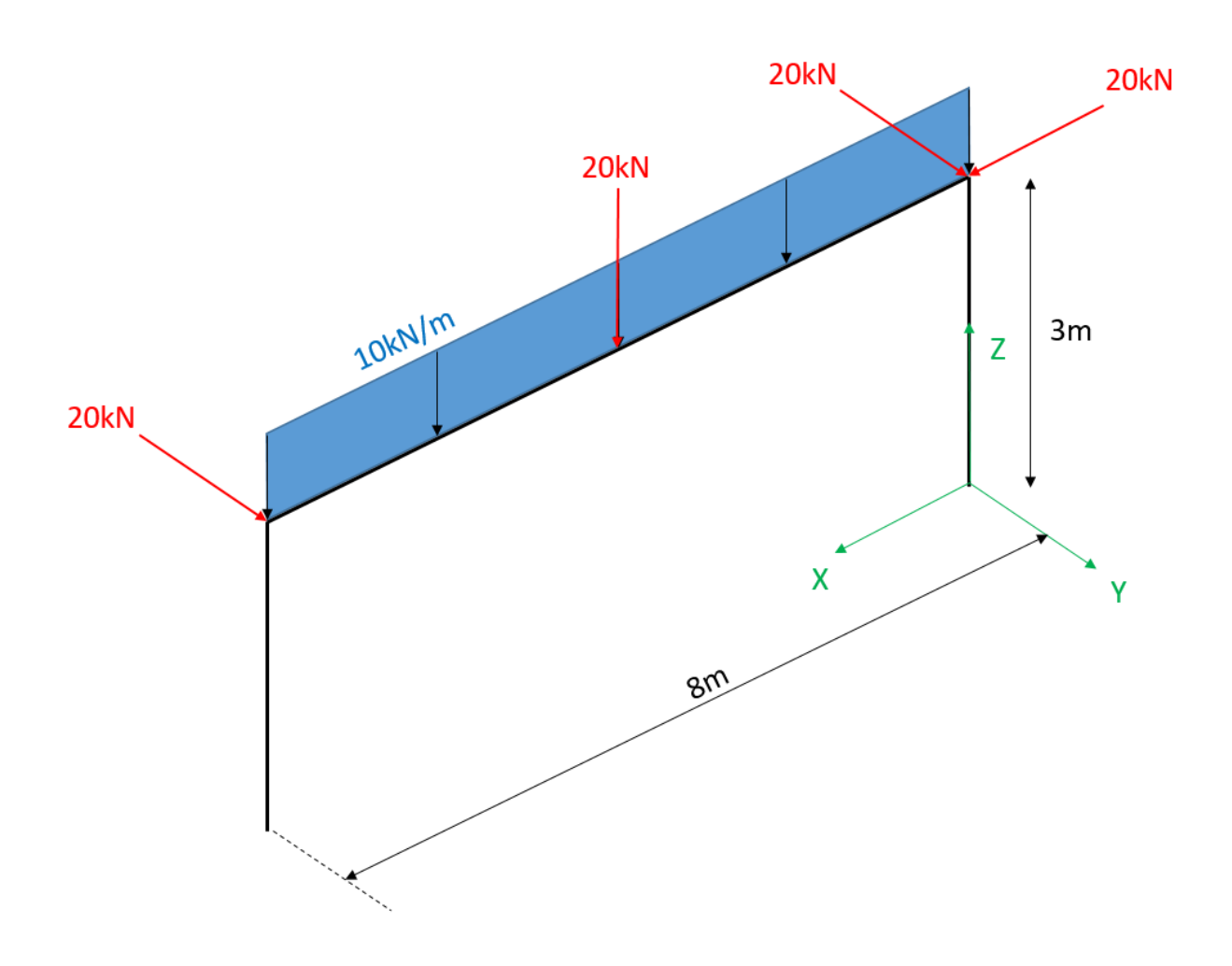

Steel for IPE300:

- Yield strength 355 MPa

Steel for reinforcement bars:

- Yield strength 500 MPa

Concrete:

- Compressive strength 30 MPa
- Tensile strength 1 MPa

## **2. Section for IPE300 steel beam**

The model created in a previous exercise will be used here.

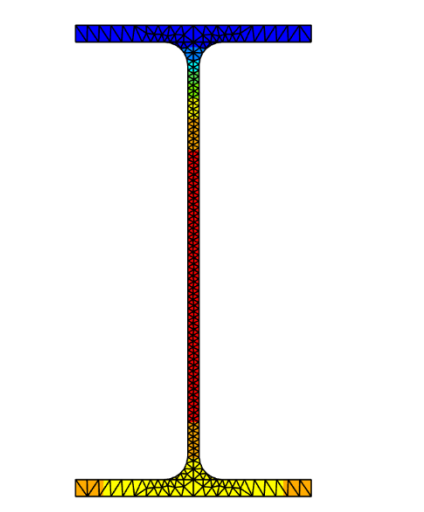

The .tem file of this model (*'ipe300.tem'*) will need to be copy-pasted in the folder with the structural model.

#### **3. Section for concrete column**

The model created in a previous exercise will be used here.

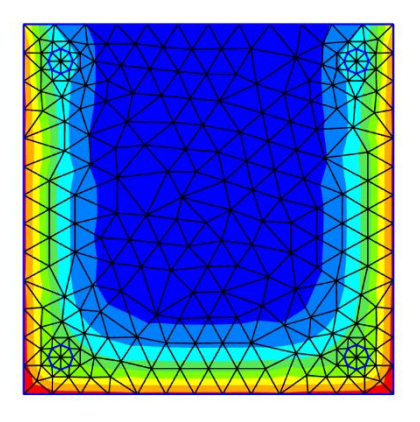

The .tem file of this model (*'rc30x30.tem'*) will need to be copy-pasted in the folder with the structural model.

## **4. Create model for the 3D structure**

## **4.1. Create a new project for structural 3D analysis**

#### From the pull down menu select:

*Data->Problem type->SAFIR2016->Safir\_Structural\_3d*

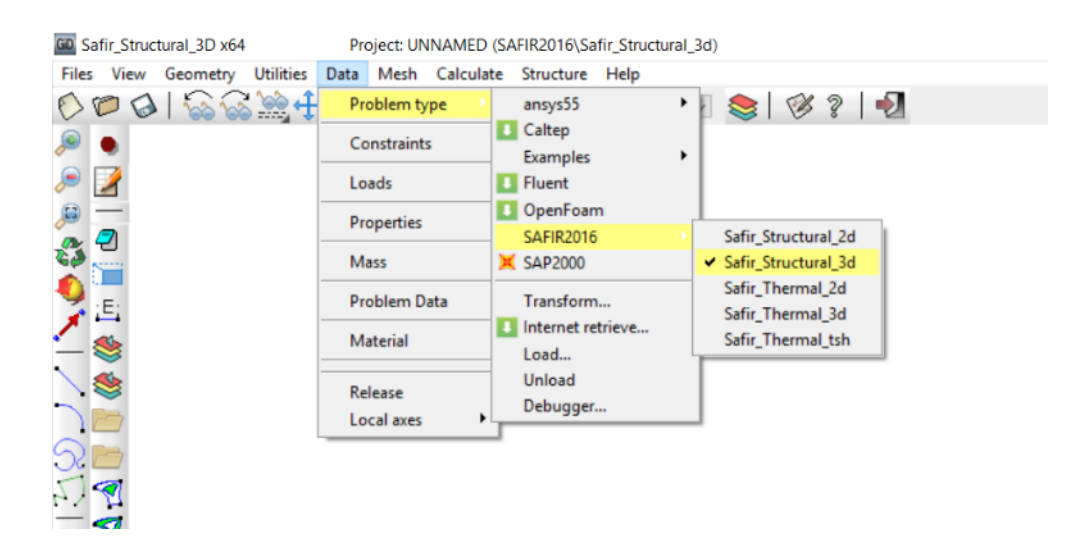

To save the project select (or use icons on the left):

 $Files \rightarrow Save$  or  $\Theta$  or  $[Ctrl + s]$ 

*Note: If Caps lock is active on your keyboard, shortcut do not work*

Enter a file name, e.g.: *3DFrame*

GiD creates a directory with the name *3DFrame.gid*

GiD creates a number of system files in this directory.

When you start the SAFIR calculation the Safir *.IN* and *.OUT* files will be created in this directory.

## **4.2. Copy-Paste the section files in the structural analysis directory**

GiD has created the directory *3DFrame.gid*

The structural input file, which will be created in this directory, will require the information from the section files. Therefore, these sections files need to be located in the same directory.

Copy and paste the files *'ipe300.tem'* and *'rc30x30.tem'* in the directory *3DFrame.gid*

#### **4.3. Create the system geometry (3D structure)**

The view is by default in the x-y plane. Here, the plane of the frame will be defined in the x-z plane.

To change to the 3d isometric view select from the pull down menu:

*View->Rotate->isometric*

Or if you want to define a point of view by your own use:

*View->Rotate->Trackball* or *[F7]* or

Create the system lines:

*Geometry->Create->Straight Line* or

Enter in the command line (at the bottom of the widows) successively the coordinates of the 4 nodes that define the frame in the command box. After typing the coordinates of a node, click *[Enter]* to validate.

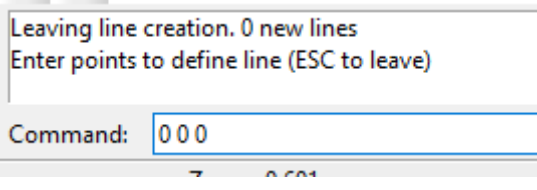

Press *[Enter]*

 $|003$ Command:

Press *[Enter]*

Command: 803

Press *[Enter]*

800 Command:

Press *[Enter]*

Then press *[Esc]* to leave the line creation menu.

You should see this in GiD:

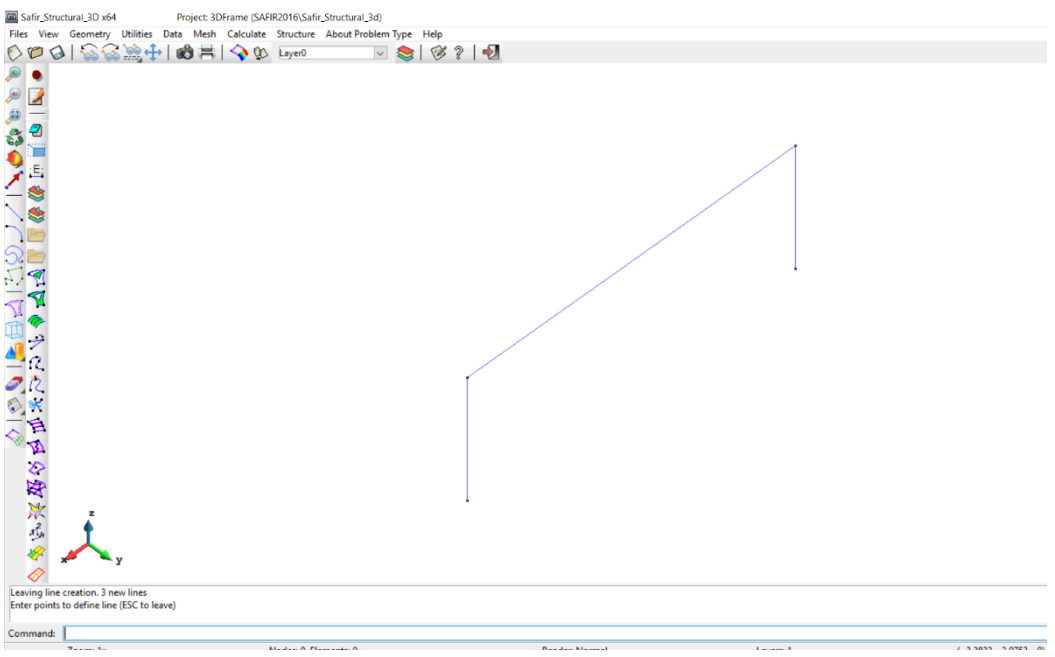

To see nodes and beams numbers select: *View->Label->All* 

#### **4.4. Define constraints for the supports**

From the pull down menu select

*Data->Constraints*

Select *Point Constraints*

Tick all the boxes for a fully fixed condition. Assign these constraints to *POINT 1* and *POINT 4* and press *[Esc].*

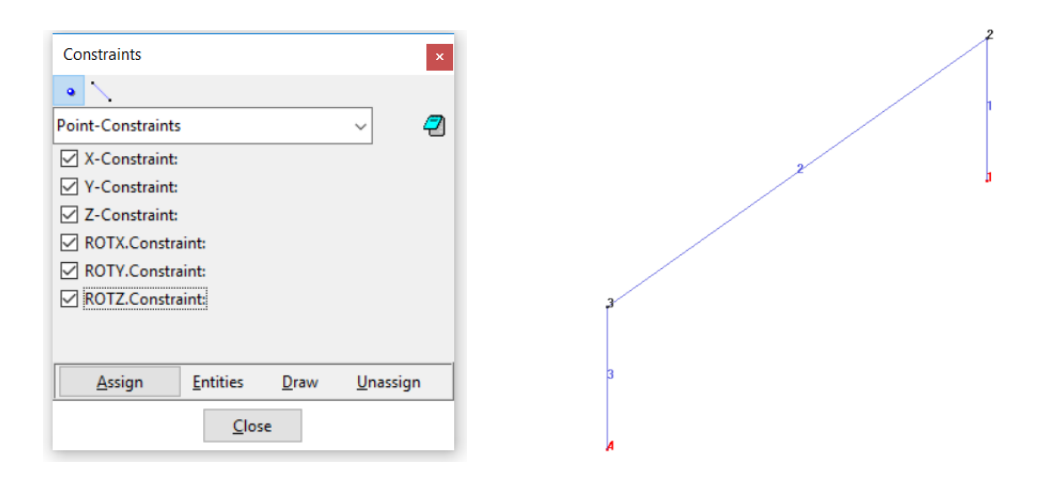

In the dial box, with *Draw->Colors* you can display the constraints. Press *Finish* or *[Esc]* to leave this view mode.

## **4.5. Assign the loads**

From the pull down menu select *Data->Loads*

#### **4.5.1. Punctual load at the top of the columns**

Assign a punctual load of 20 000 N in X and Y directions on node 2. Use the function *FLOAD* so the load is applied gradually over the first 20 seconds of the simulation.

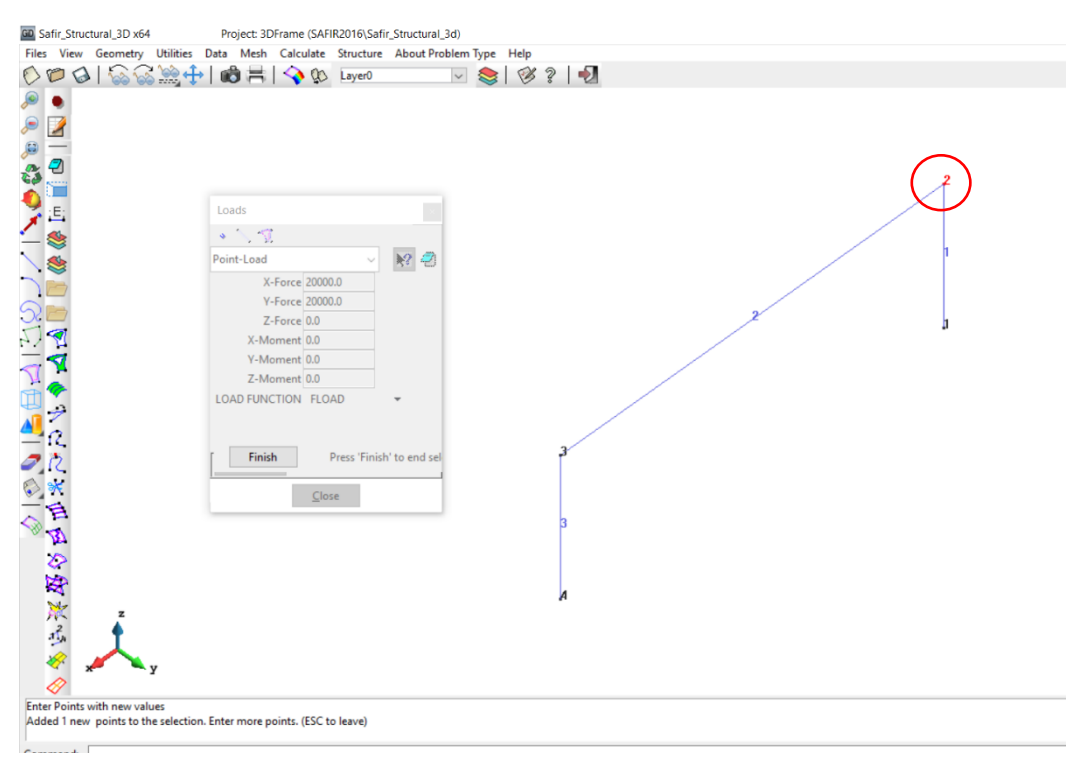

Press *Finish* or *[Esc]* to validate.

Assign a punctual load of 20 000 N in Y direction on node 3. Press *Finish* or *[Esc]*.

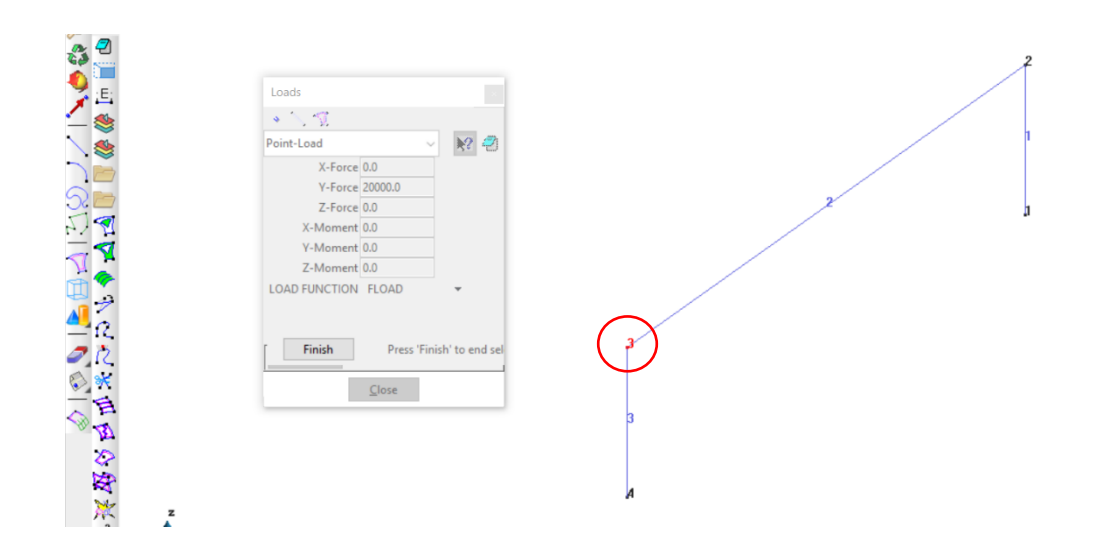

#### **4.5.2. Distributed load on the beam**

Assign a distributed load of -10 000 N/m in Z direction on the beam. Press *Finish* or *[Esc]* to validate.

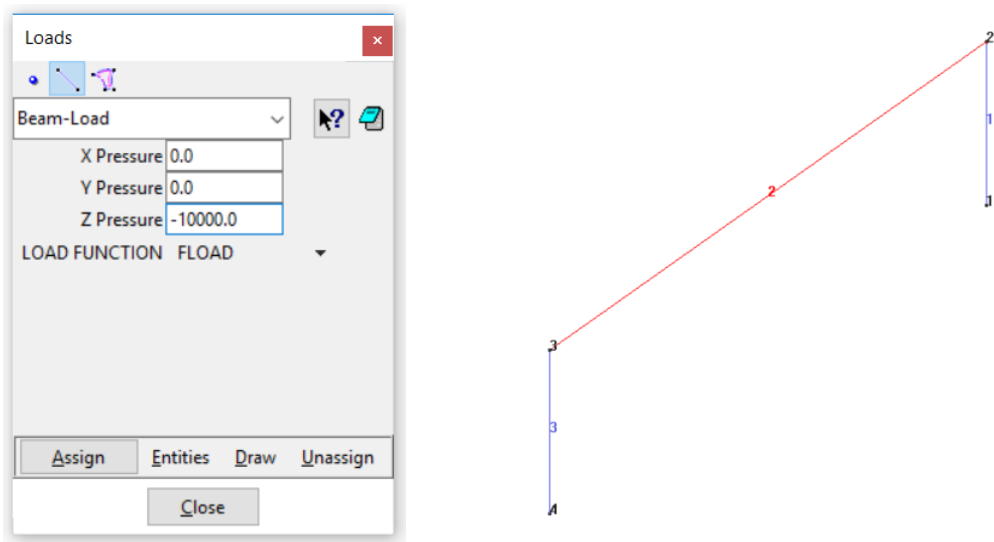

#### **4.5.3. Punctual load at mid-span of the beam**

First, create a node at mid-span of the beam. Use *Edit -> Divide -> Lines -> Num divisions: 2*

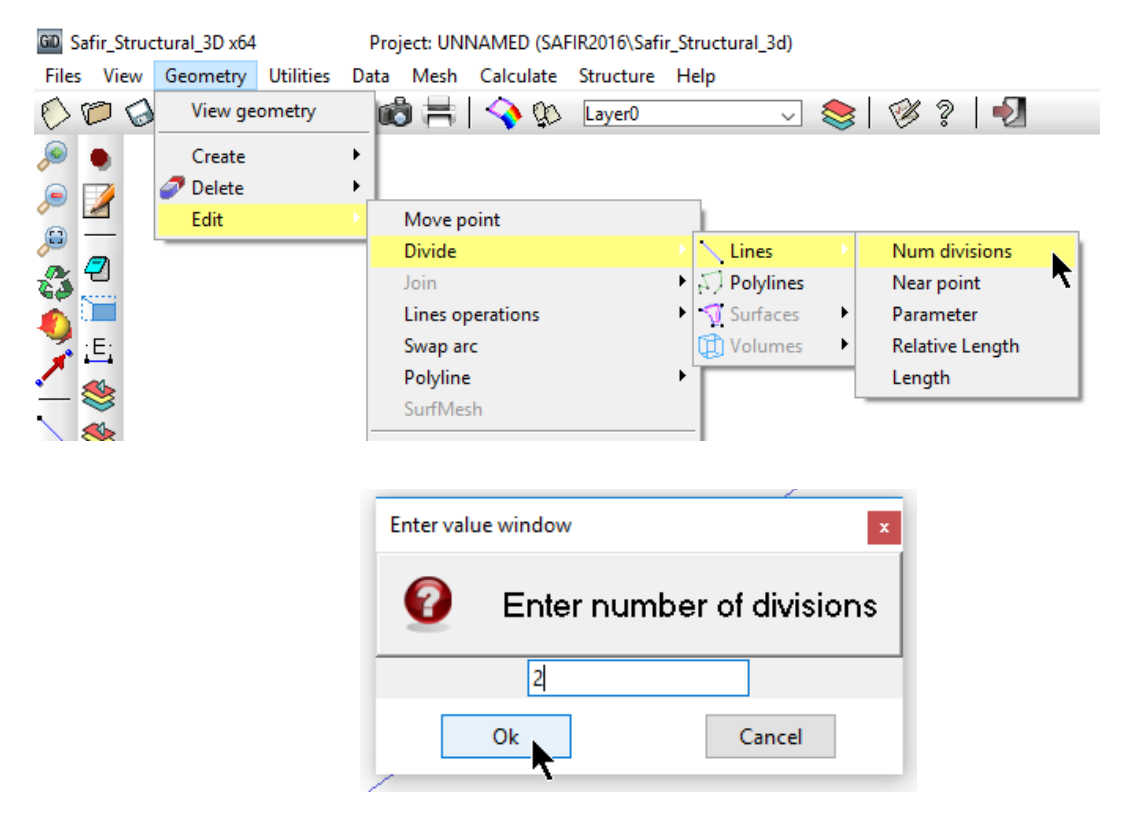

After clicking on *OK*, select the line 2 to divide.

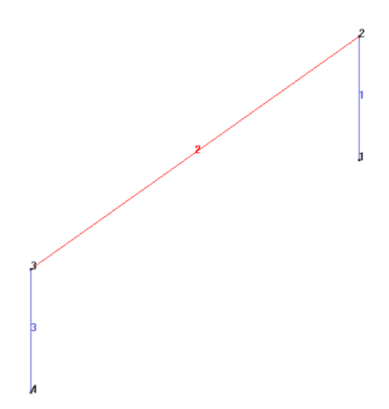

Once the line selected, press *[Esc]* to validate. GiD creates a new node at the center of the line. This node is numbered 5.

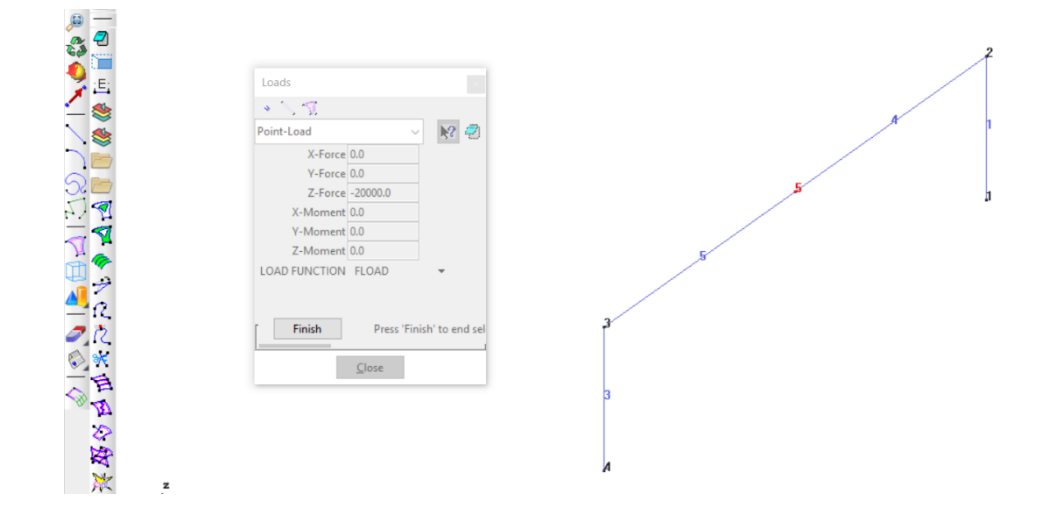

Now back in *Loads*, assign a punctual load of -20 000 N in Z direction on node 5.

Finally, you can check the applied loads by drawing them:

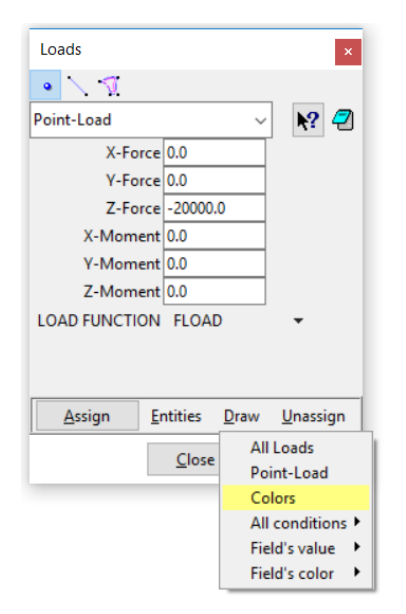

## **4.6. Create Local Axes**

*Local Axes:* The orientation of the cross-section is controlled by defining a local axes X'Y'Z' –system.

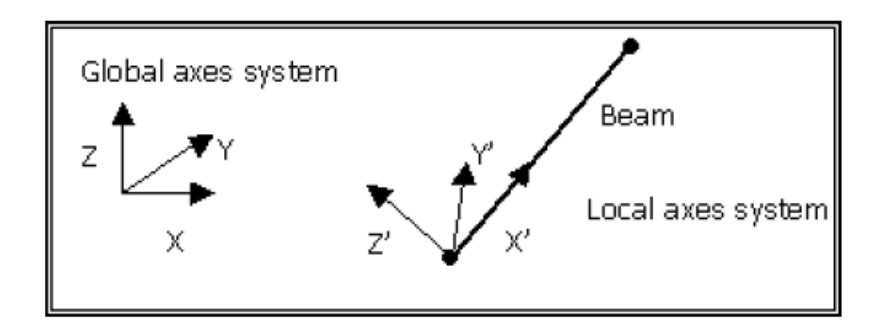

*Unlike SAFIR which needs a 4th node to describe the orientation of a cross section on a beam, the GiD-SAFIR interface uses a local X'Y'Z' axes system. When you start the SAFIR calculation the GiD-SAFIR Interface creates the 4th node in the X'Y' plane. If the center of the local axes is not located on the system line of the beam, the direction vector of the Y'-axis is used together with the starting point of the beam to define the 4th node. However the GiD-SAFIR interface will issue a warning message in the Viewoutput window of the calculation run.*

The objective is to create 3 local axes (LAX, LAZU, LAZD) as shown in the figure below.

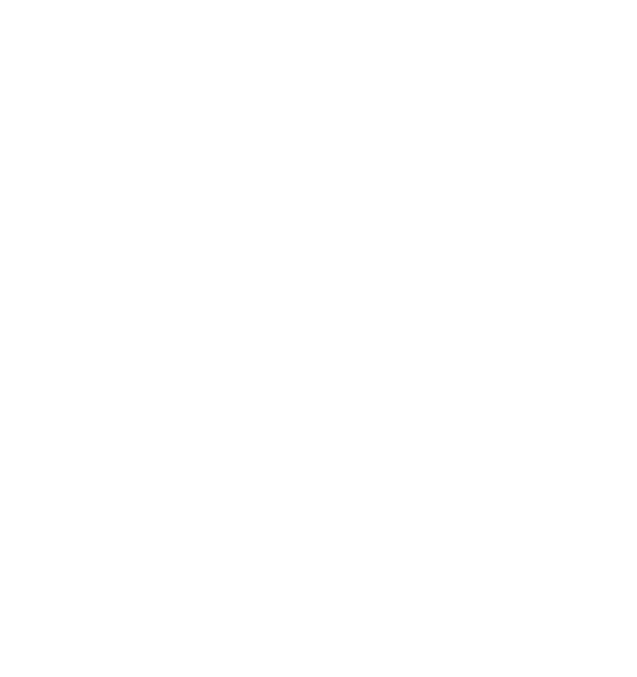

From the pull down menu select: *Data->Local Axes->Define*

Enter the name of the new local axe *LAZD* Select *3 points XZ*

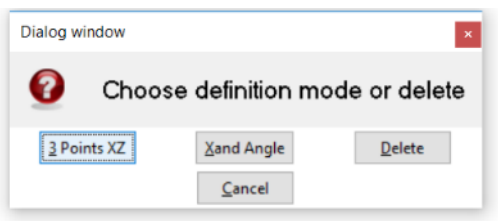

Select *Point 2* as the local axis center. *Note: Press "CLTR + A" to allow the selection of an existing point with the mouse*.

Select *Point 1* as the point in positive x axis.

The third node points to the positive direction along the z axis. There is no such node available in the model. You have to enter coordinates manually.

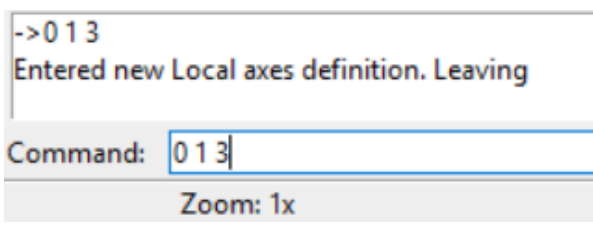

Press *Enter*

You should see this in GiD. This local axis *LAZU* will be used for the column 1.

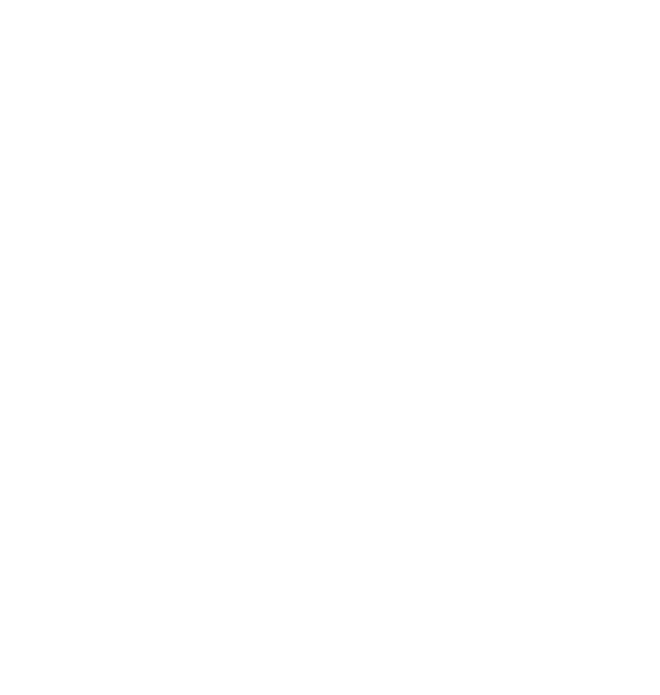

Repeat the operations to create the local axe *LAZU*

Select *Point 4* as the local axis center.

Select *Point 3* as the point in positive x axis.

For the third node (point in positive z axis), use the following coordinates:

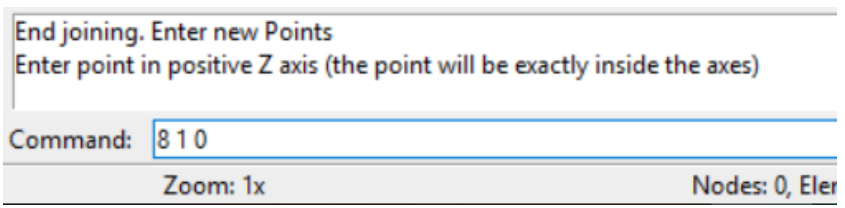

#### Press *Enter*

You should see this in GiD. This local axis *LAZU* will be used for the column 3.

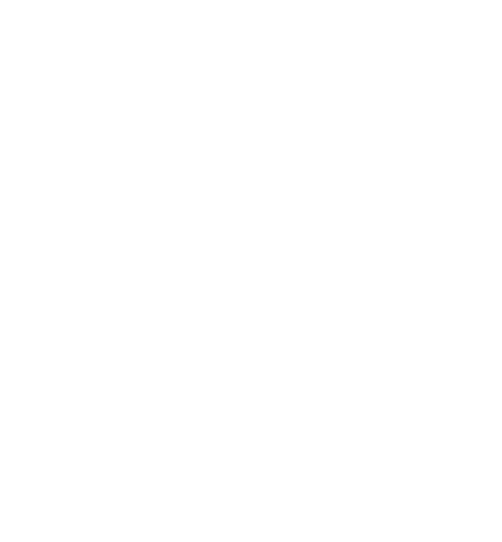

Finally, repeat the operations to create the local axe *LAX*

Select *Point* 5 as the local axis center.

Select *Point 2* as the point in positive x axis.

For the third node (point in positive z axis), use the following coordinates:

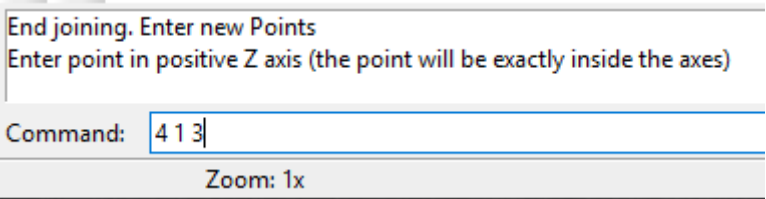

Press *Enter*

## To draw local axes select: *Data->Local Axes->Draw all*

## **4.7. Define the global materials**

From the pull down menu select *Data->Material*

There are 3 materials in the model:

- The steel for the profile IPE300: STEELEC3EN
- The steel for the reinforcement of the concrete columns: STEELEC2EN
- The concrete for the columns: SILCON\_ETC

In the section IPE300: MAT  $1 =$  STEELEC3EN In the section RC30x30: MAT  $1 =$  STEELEC2EN, MAT  $2 =$  SILCON\_ETC

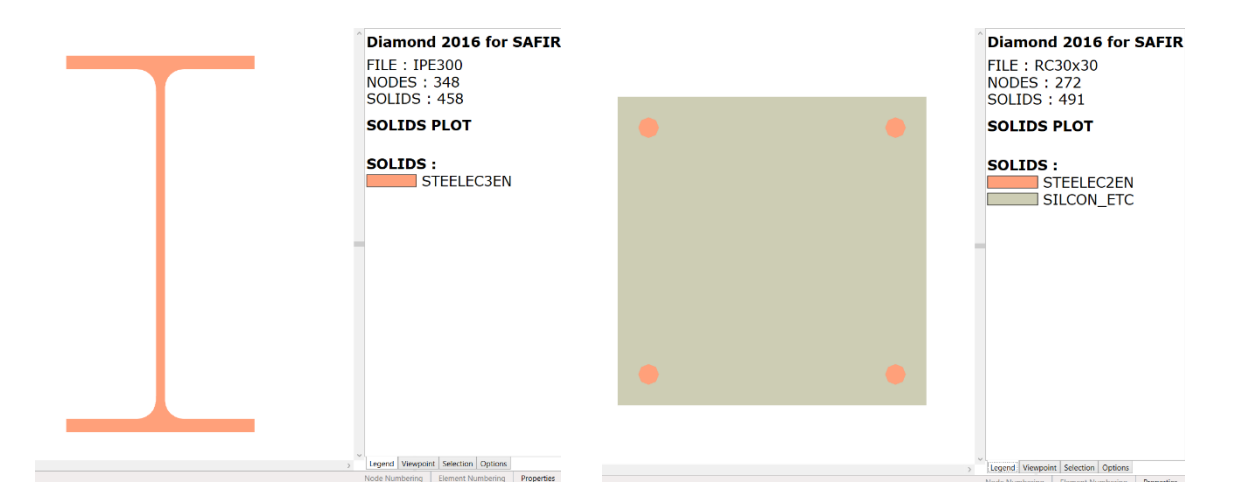

In the structural model, we decide that the order is:

 $MAT 1 = STEELEC3EN$ MAT 2 = STEELEC2EN  $MAT 3 = SILCON ETC$ 

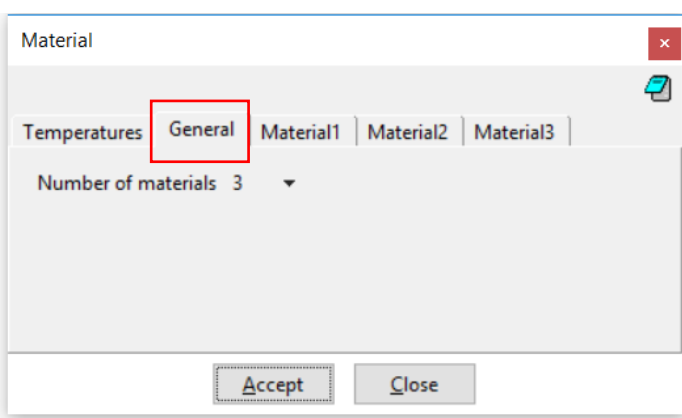

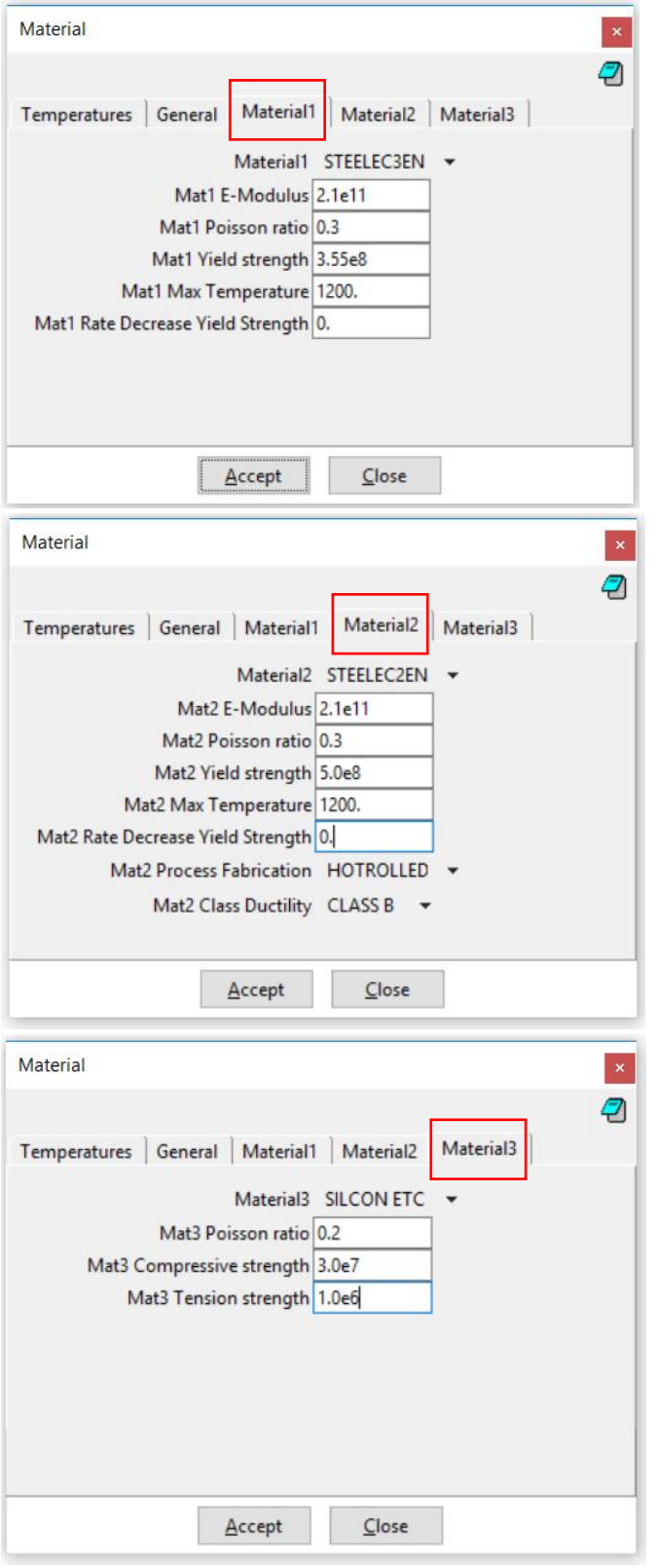

Note: a description of the material *SILCON\_ETC* is given in the following paper:

Gernay, T., & Franssen, J. M. (2012). A formulation of the Eurocode 2 concrete model at elevated temperature that includes an explicit term for transient creep. *Fire Safety Journal*, *51*, 1-9.

#### **4.8. Define the properties (i.e. assign temperature files)**

From the pull down menu select *Data->Properties*

The objective is to assign the .tem file named *ipe300* and *rc30x30* to the model lines.

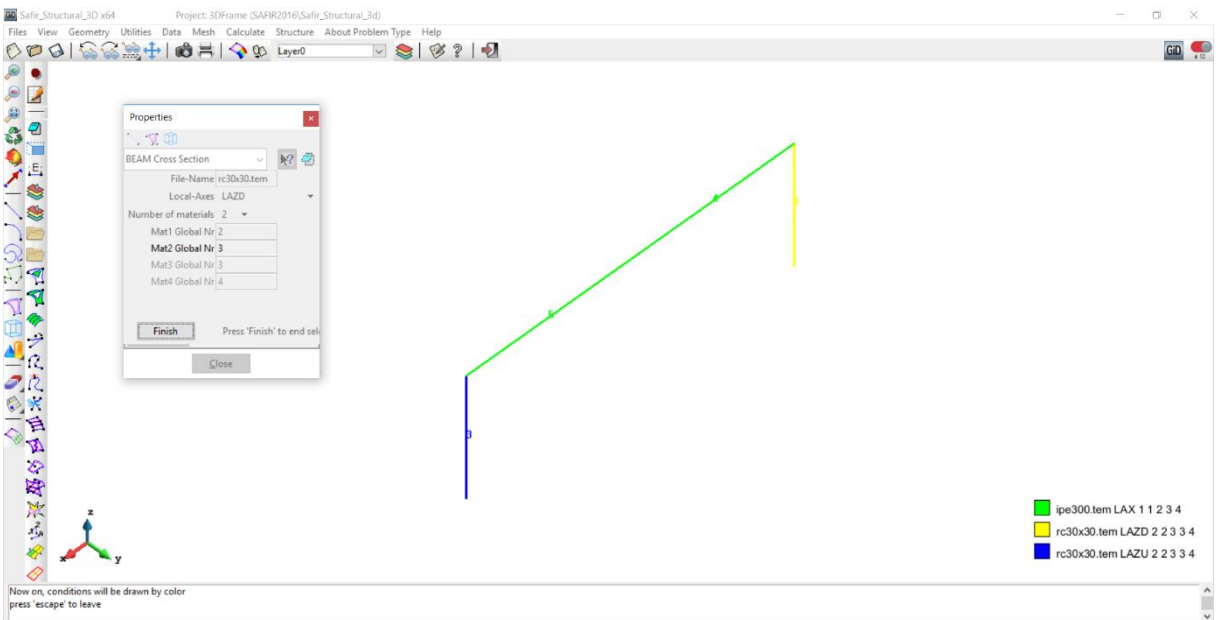

In the dial box of *Data->Properties*, change the File-Name: *safir.tem* to the temperature file (.TEM file) of the cross-section, in this case *ipe300.tem*.

#### Change *Local-Axes* from *-Automatic-* to *LAX*

Keep the number of materials to 1. The Mat1 Global Nr is 1 (it is the STEELEC3EN). Assign the *ipe300.tem* section to the beams 4 and 5 (the horizontal beams of the frame).

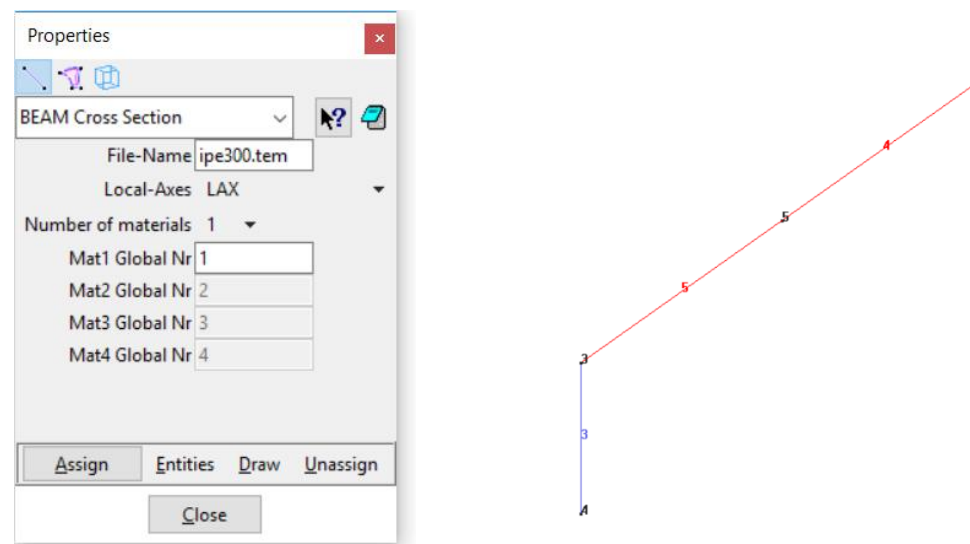

Then, change the file name to *rc30x30.tem*. Change *Local-Axes* to *LAZU*. Specify 2 materials. The Mat1 Global Nr is 2 (it is STEELEC2EN). The Mat2 Global Nr is 3 (SILCON\_ETC). Assign to column 3.

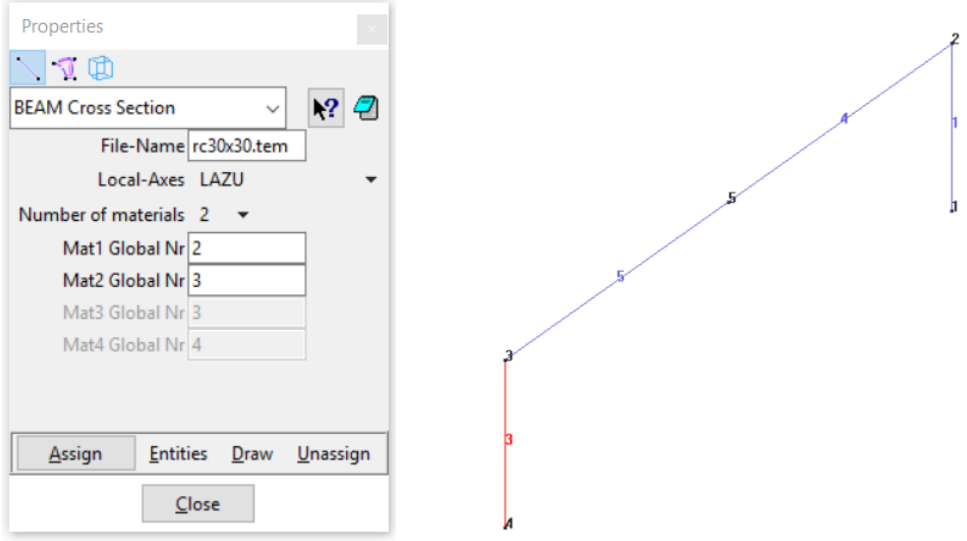

Finally, keep the file name to *rc30x30.tem* but change *Local-Axes* to *LAZD*. Keep 2 materials with Mat1 Global Nr is 2 and Mat2 Global Nr is 3. Assign to column 1.

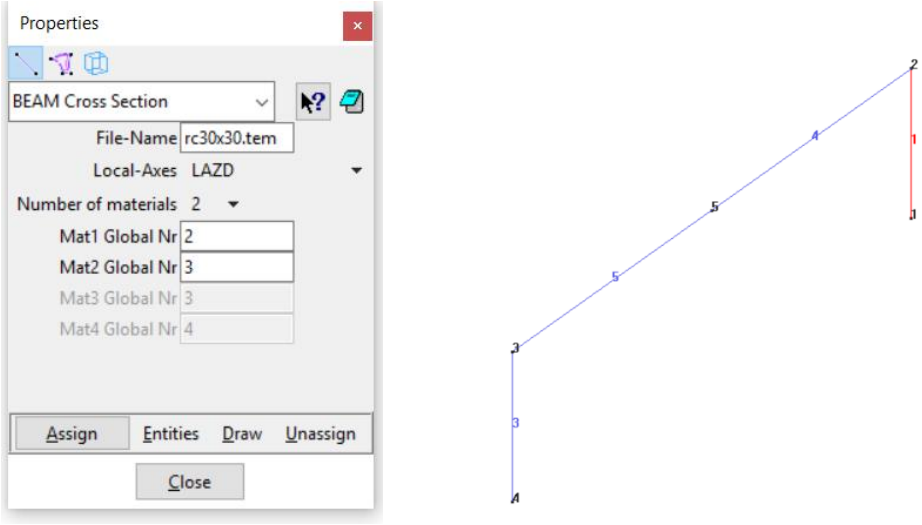

You can draw the local axes of the beams to check the model. Select *Draw -> All Conditions -> Include Local Axes*

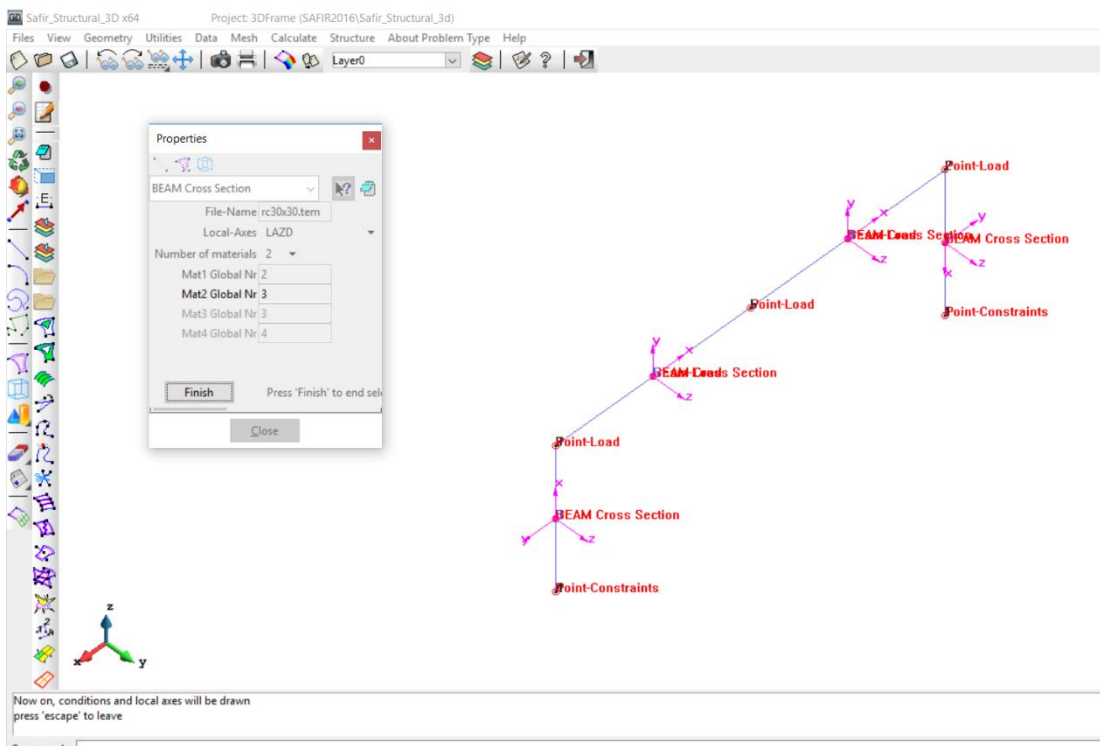

#### **4.9. Assign the mass**

To define the mass for dynamic calculation, select from the pull down menu:

*Data-> Mass*

Select *Mass on Beam* and put 100 kg/m as Distributed-Beam-Mass and 2 as Rotational-Inertia. Assign to all the beam elements.

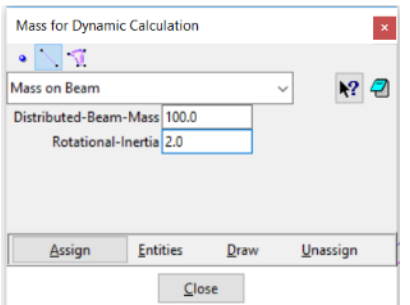

## **4.10. Define the general problem data**

Select from the pull down menu: *Data->Problem Data* And fill as shown below

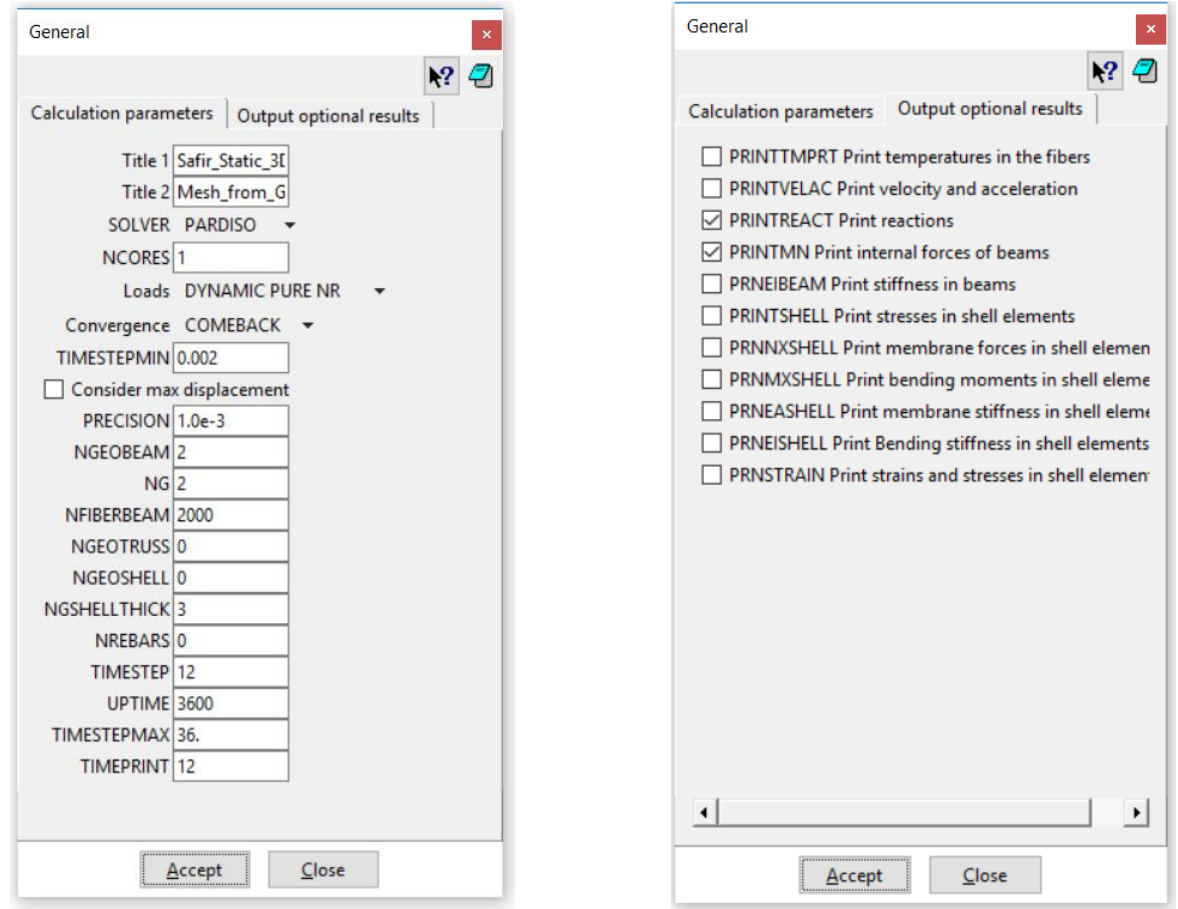

## **4.11. Define the mesh**

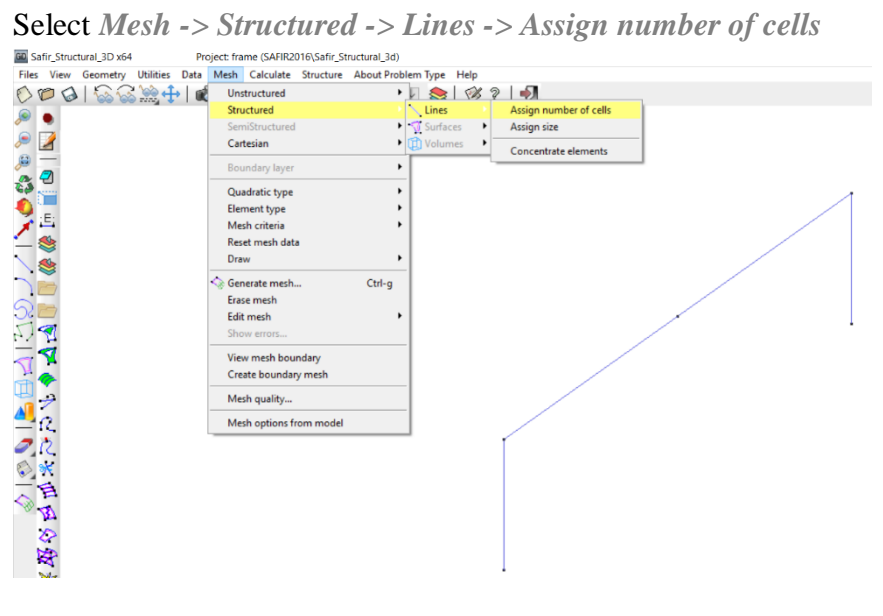

Assign 10 elements. Select all the lines. Press *[Esc]* to validate.

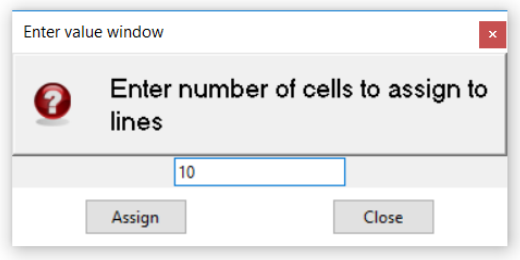

Select *Generate Mesh* and then *View Mesh*

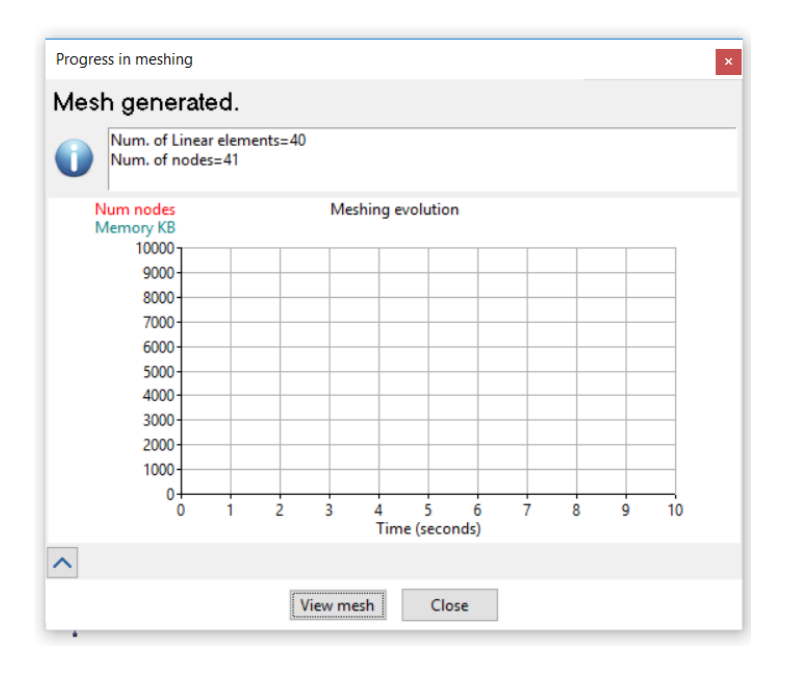

## **4.12. Start the calculation**

From the pull down menu select: *Calculate->Calculate window* Click the *Start* button

You can follow the progress of the calculation by selecting *Calculate->View process info*

## **4.13. Check the results**

Open the .XML file in Diamond to check the model. Plot the support conditions, applied loads, deflected shape, membrane forces, etc.

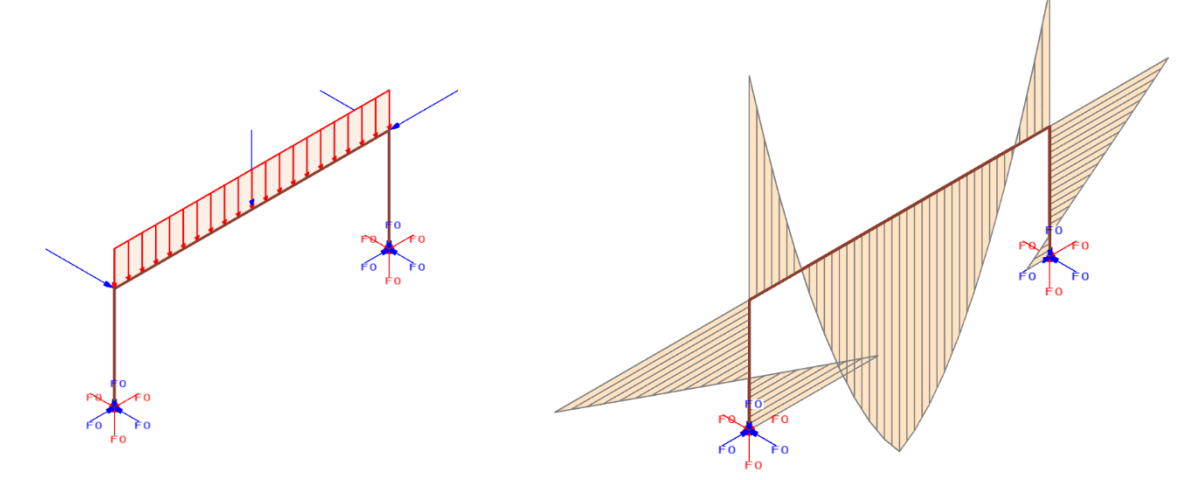

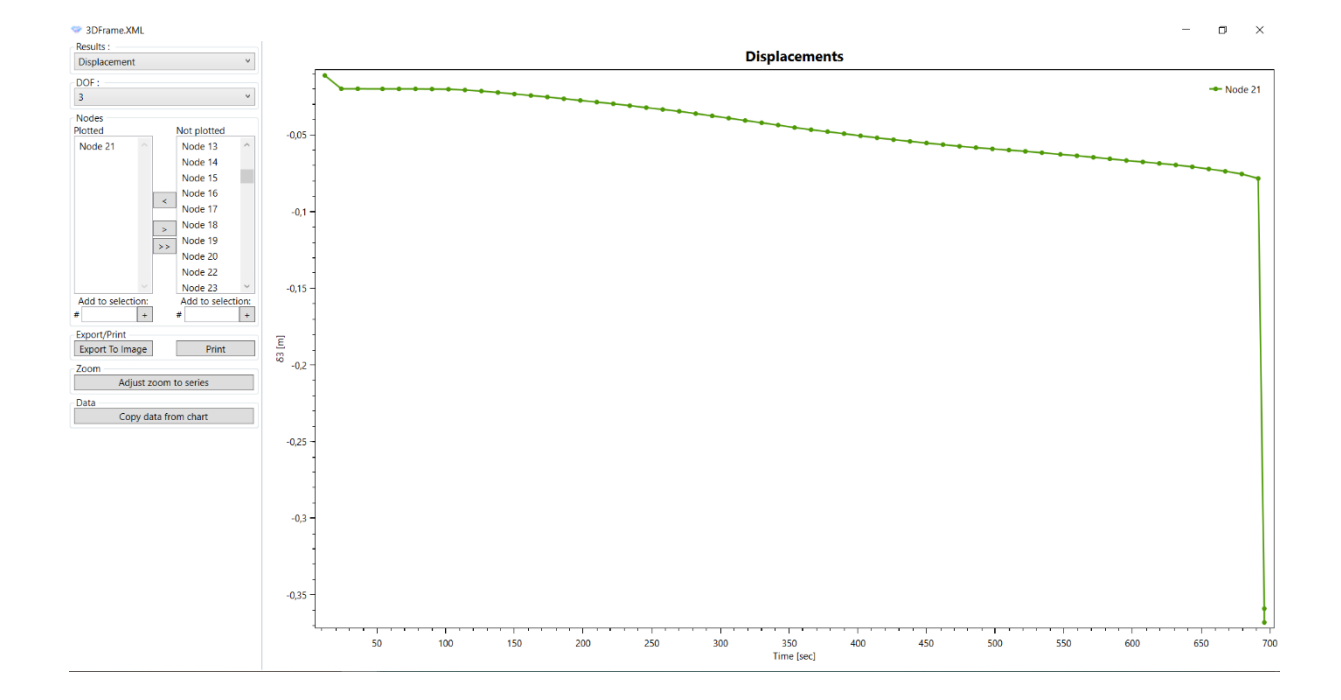